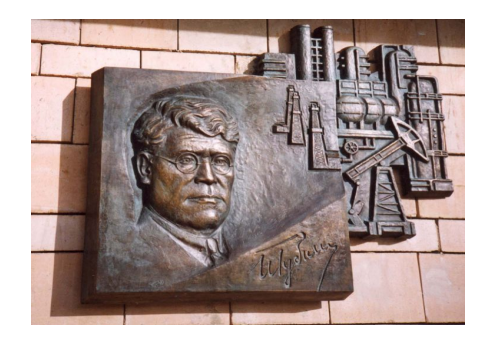

*Российский государственный университет нефти и газа им. И.М. Губкина Кафедра «Информатика»*

# Средства условного анализа в Excel

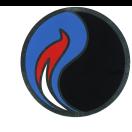

Для получения необходимого результата в задачах расчетного характера часто требуется «подбирать» значения аргументов. В MS Excel для выполнения подобных функций реализованы 2 инструмента:

- *1.Подбор параметров* выполняет подбор только **одного** параметра для получения искомого результата;
- *2.Поиск решения* осуществляет подбор *нескольких* параметров для получения искомого результата, при этом допустимо использование различных ограничений.

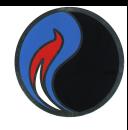

Независимо от того, какой инструмент используется, ячейка, значение которой должно соответствовать искомому результату, *должна содержать формулу*, в противном случае «решение уравнения» невозможно.

Такая ячейка называется *целевой*.

Поиск решения позволяет не только «подбирать» конкретное значение целевой ячейки, но и определять минимальное или максимальное значение.

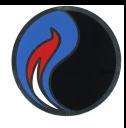

**Внимание!!!** Инструмент поиск решения является полу устанавливаемым. Поэтому для его использования необходимо:

- 1. Выбрать команду СЕРВИС/НАДСТРОЙКА
- 2. Включить опцию ПОИСК РЕШЕНИЯ
- 3. Перезагрузить Excel

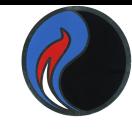

*Пример: использование инструмента ПОДБОР ПАРАМЕТРА*

Пусть необходимо найти коэффициент **b** в уравнении прямой вида **y=kx+b**, так чтобы при **k=5** прямая проходила бы через точку **А** с координатами **(6,8)**.

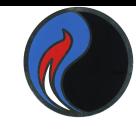

### Сначала сделаем расчет при k=5 и b=0 и построим диаграмму.

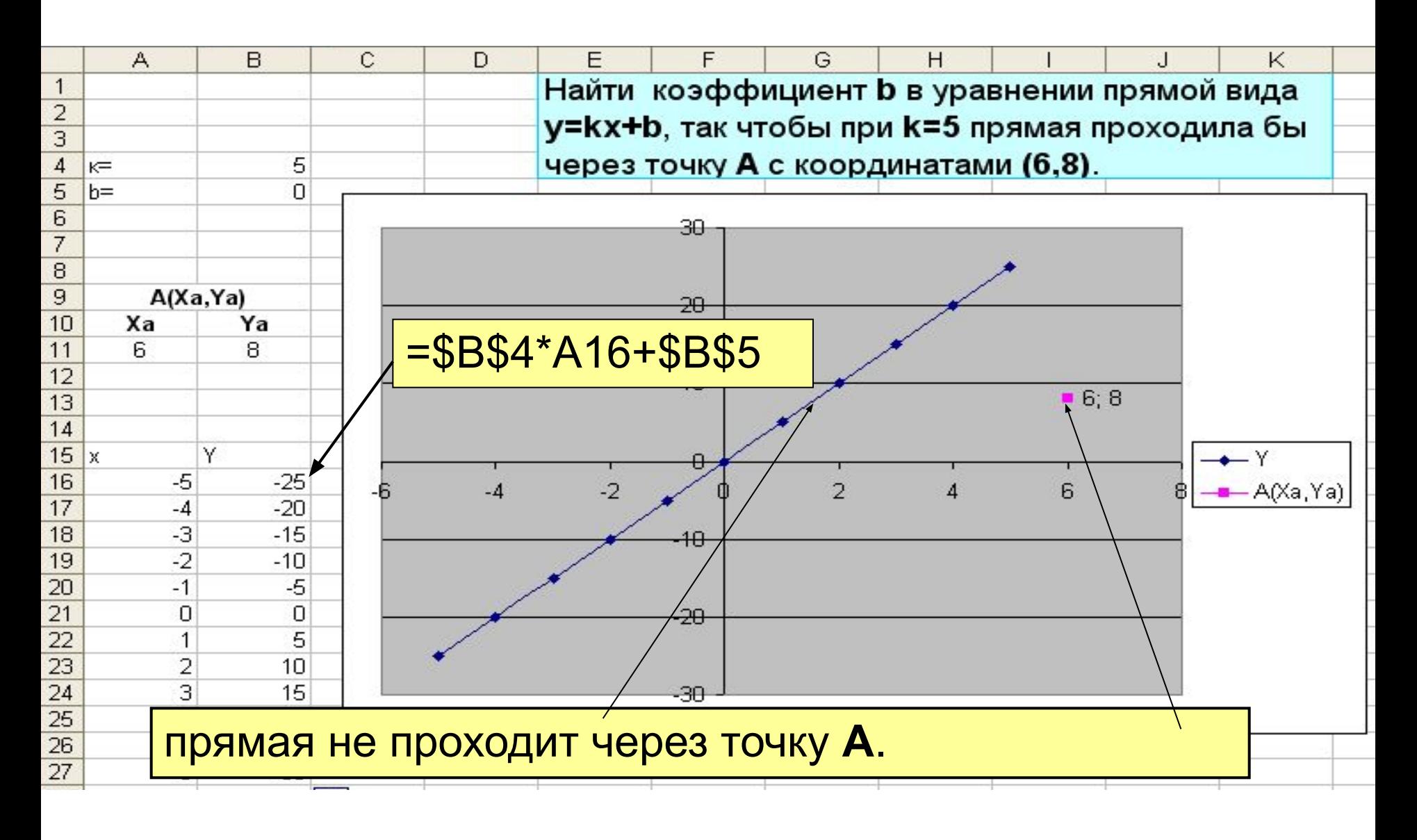

#### Воспользуемся инструментом **ПОДБОР ПАРАМЕТРА**

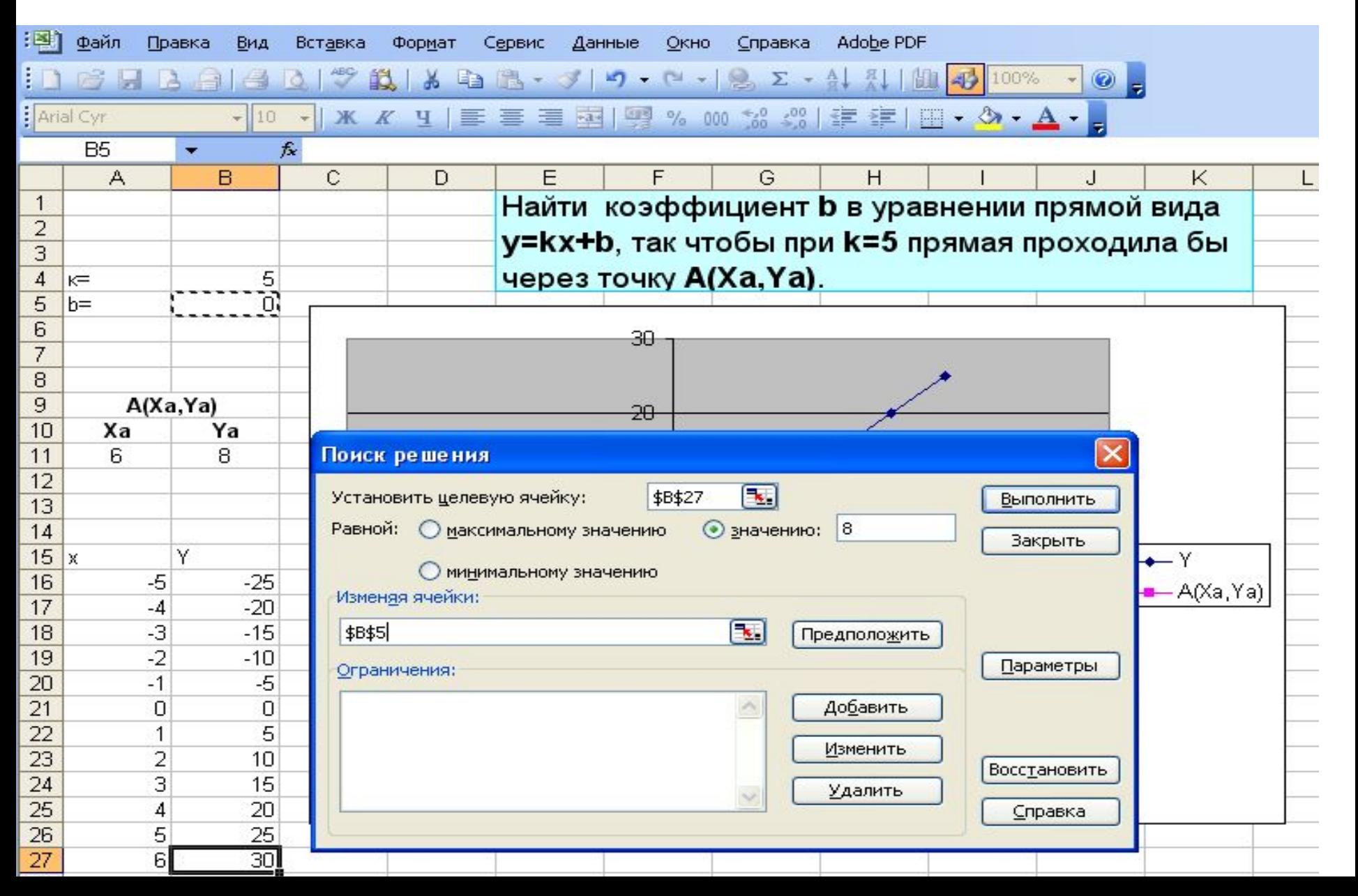

Заполним необходимые поля:

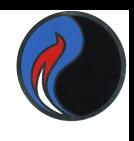

Согласно заданию при х=6, y должен быть равен 8. Для этого нам надо изменить коэффициент b уравнения прямой.

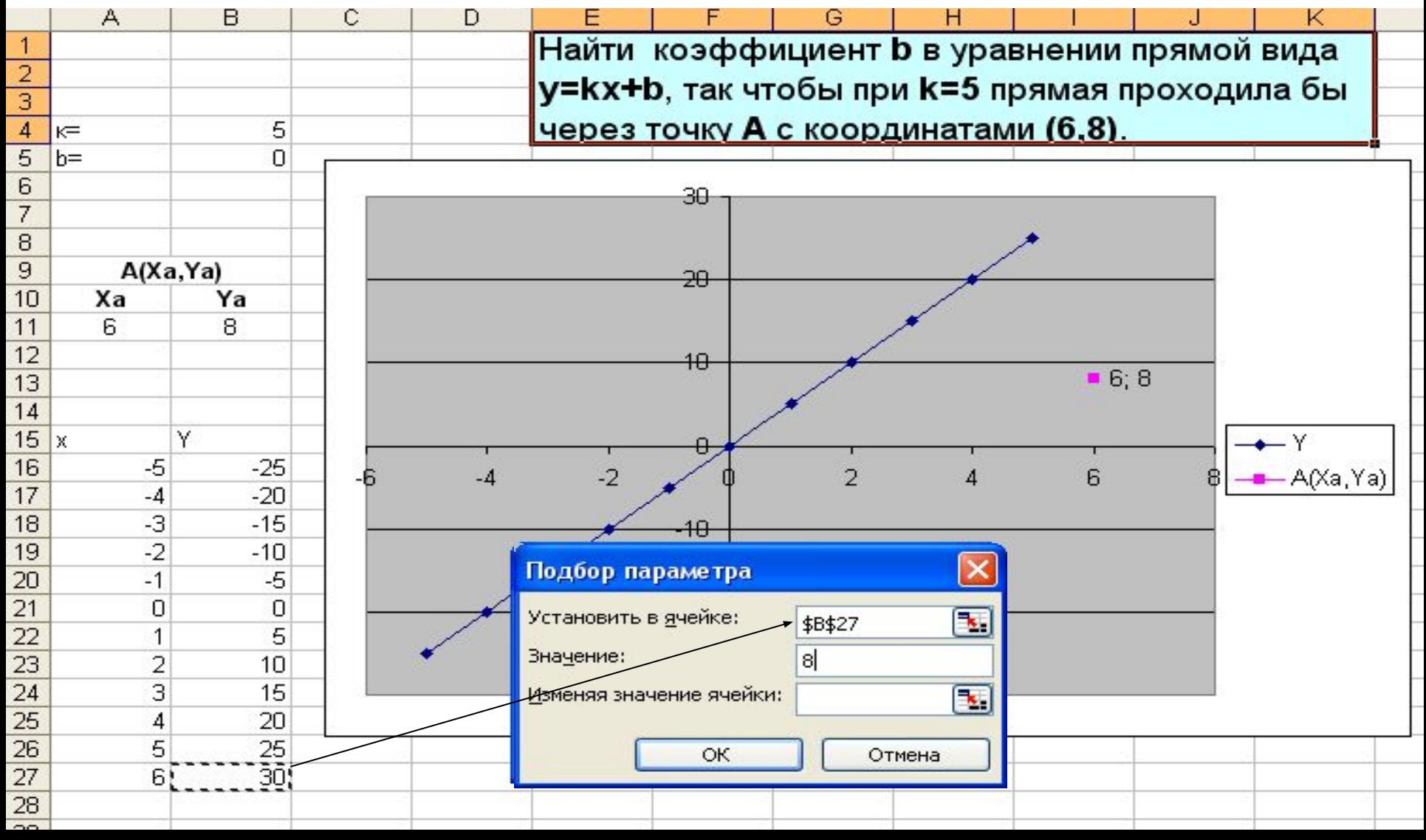

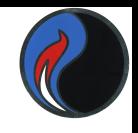

В качестве адреса изменяемой ячейки укажем ссылку на ячейку, где находится значение коэффициента **b**.

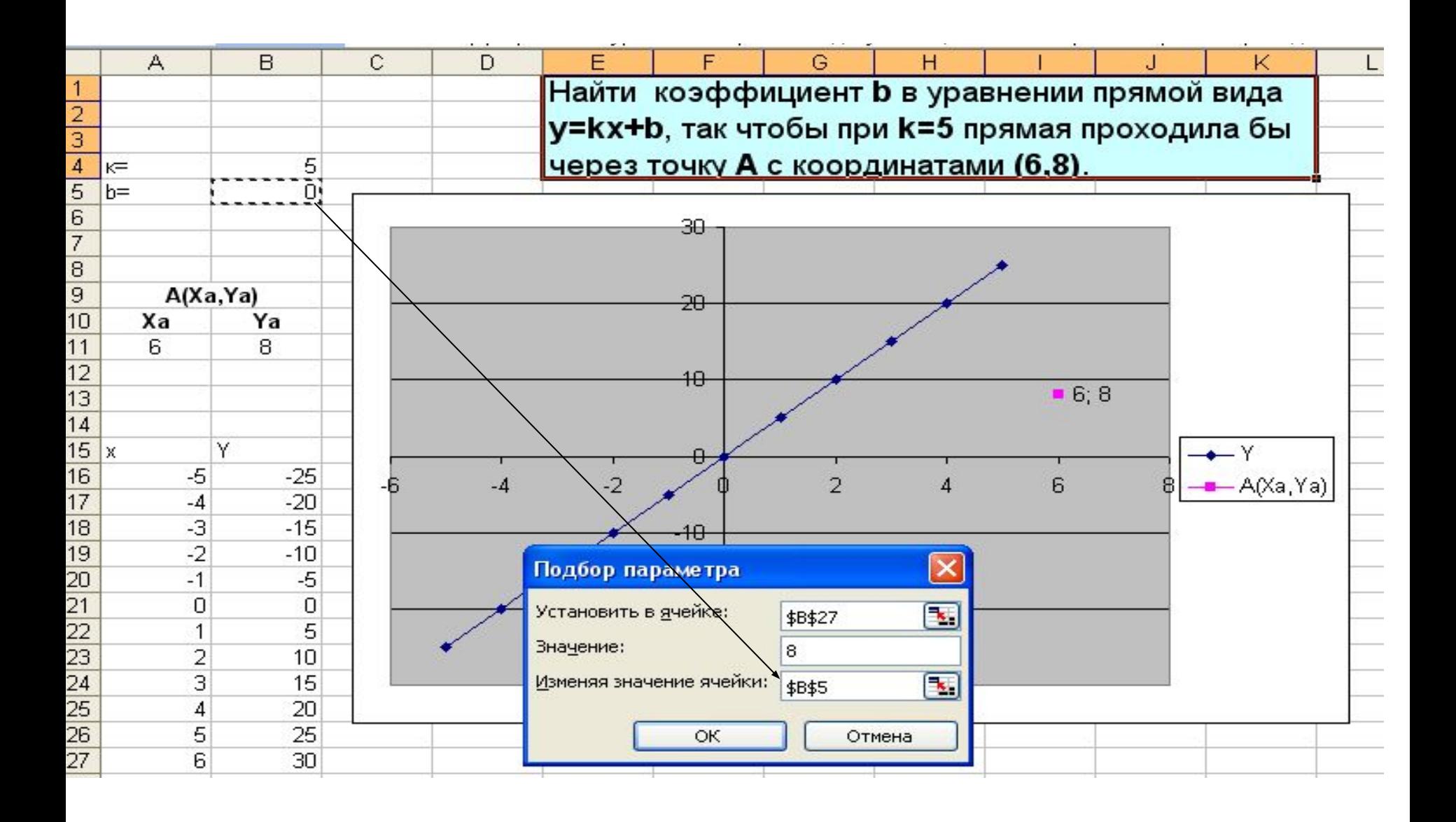

### Так как в результате подбора параметра к решение было найдено, нажмем ОК.

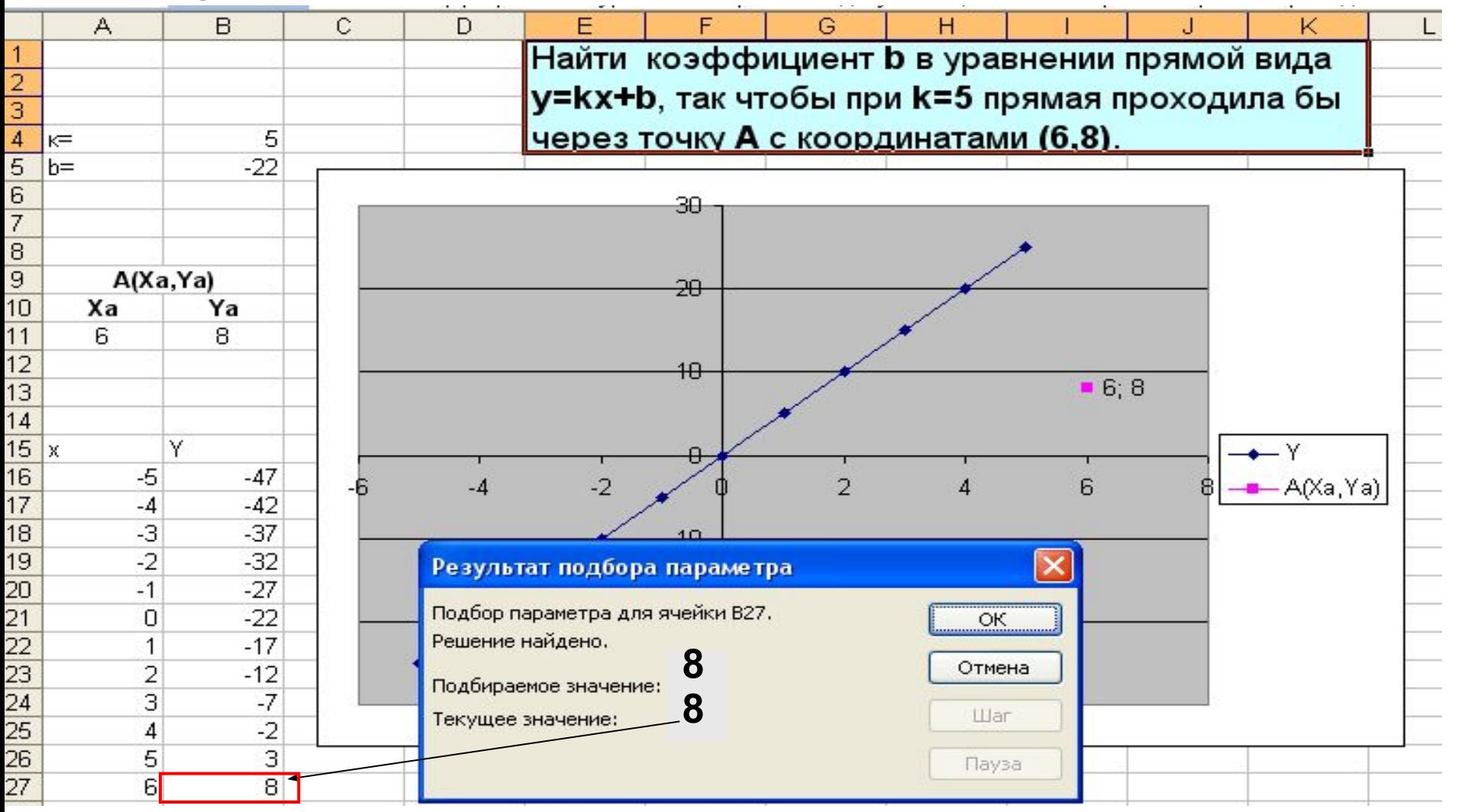

## В результате подбора параметра **b**, было найдено уравнение прямой **y=5x-22**, проходящей через

заданную точку **А**.

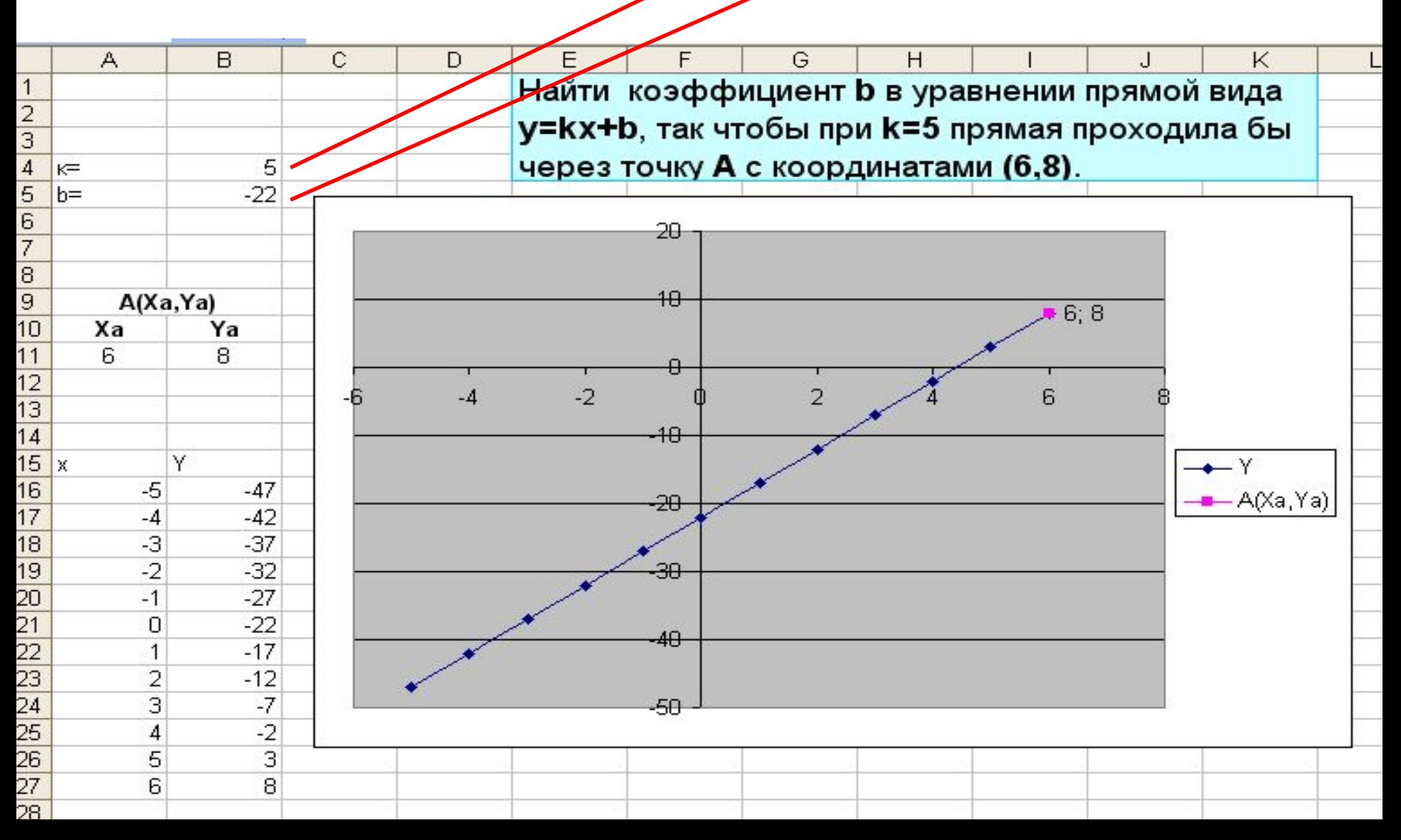

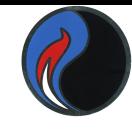

*Пример: использование инструмента ПОИСК РЕШЕНИЯ*

Пусть необходимо найти коэффициент **b** в уравнении прямой вида **y=kx+b**, так чтобы при **k=5** прямая проходила бы через точку **А** с координатами **(6,8)**.

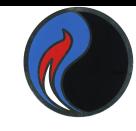

### Сначала сделаем расчет при k=5 и b=0 и построим диаграмму.

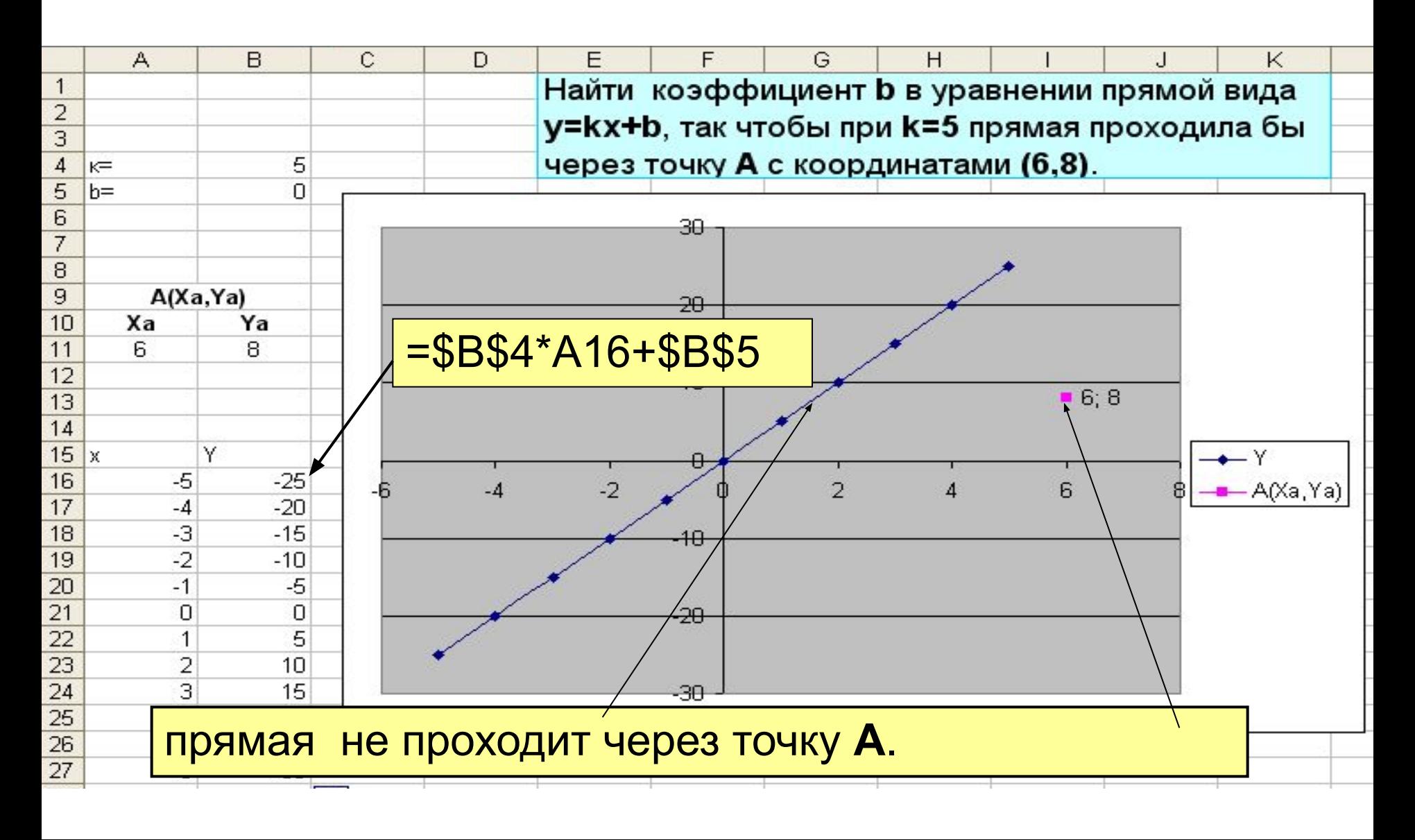

# Воспользуемся инструментом **ПОИСК РЕШЕНИЯ**

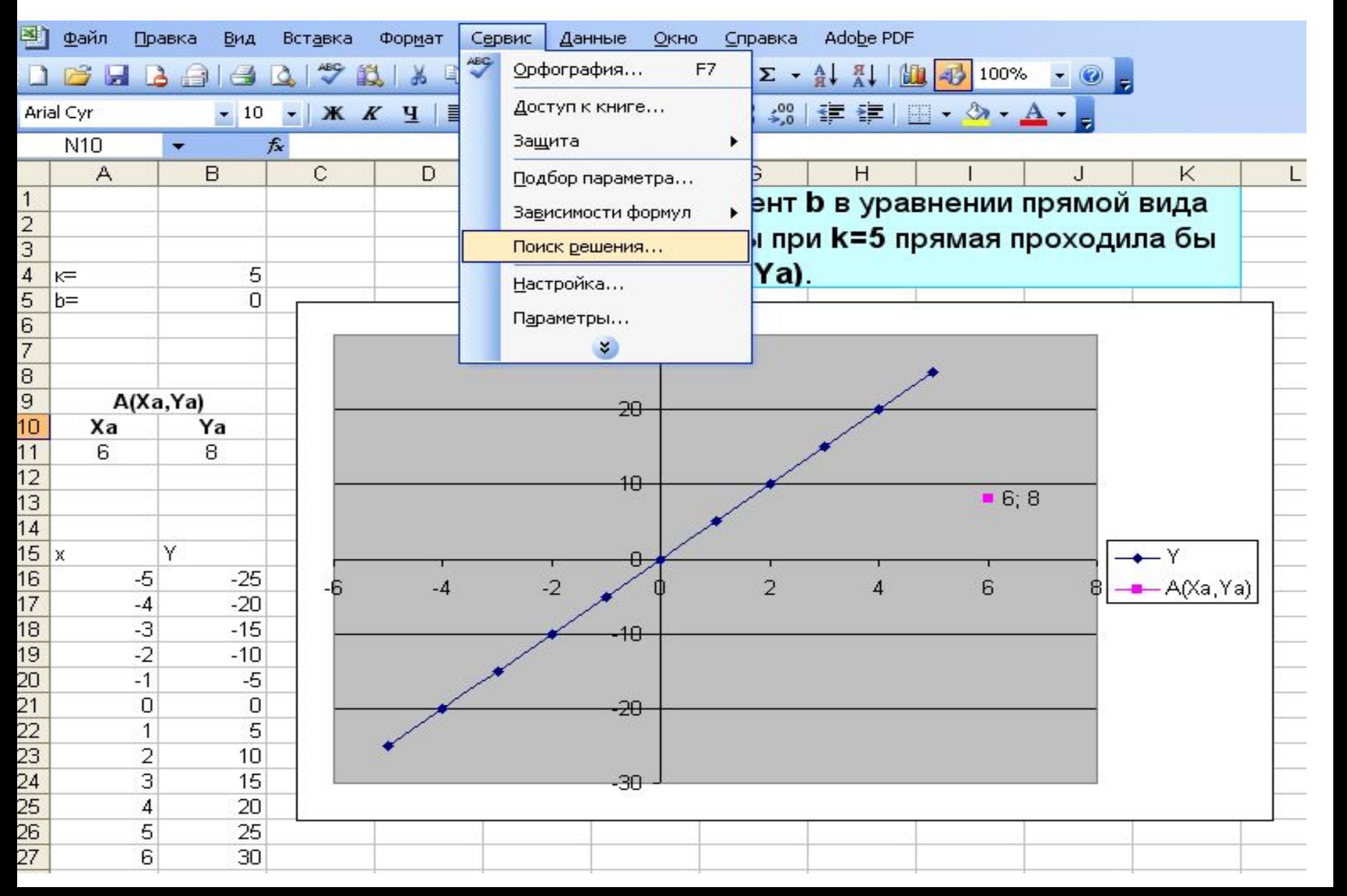

Заполним необходимые поля:

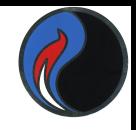

Согласно заданию при х=6, у должен быть равен 8. Поэтому в качестве целевой ячейки укажем ссылку \$В\$27.

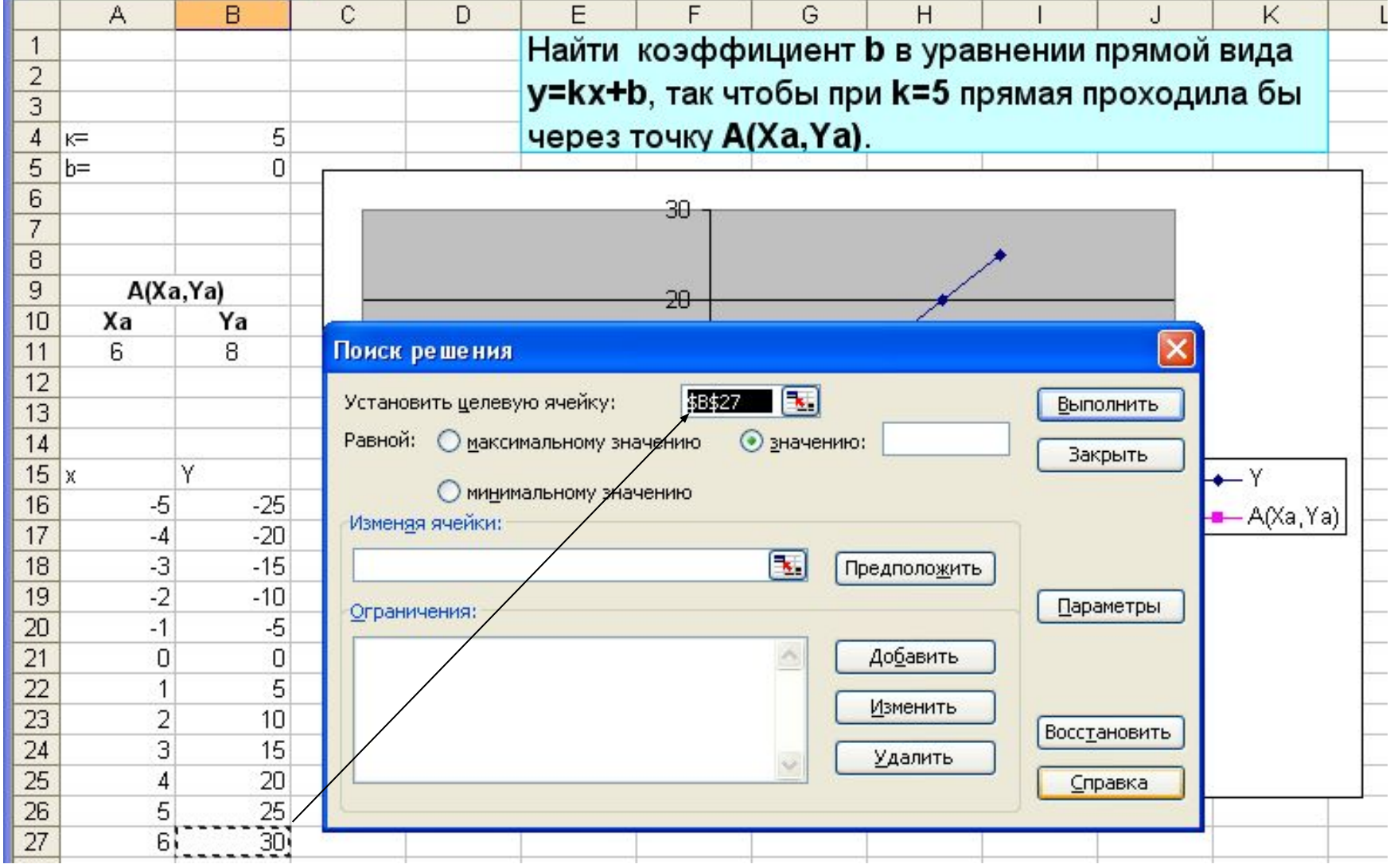

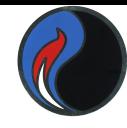

#### Установим необходимое значение у.

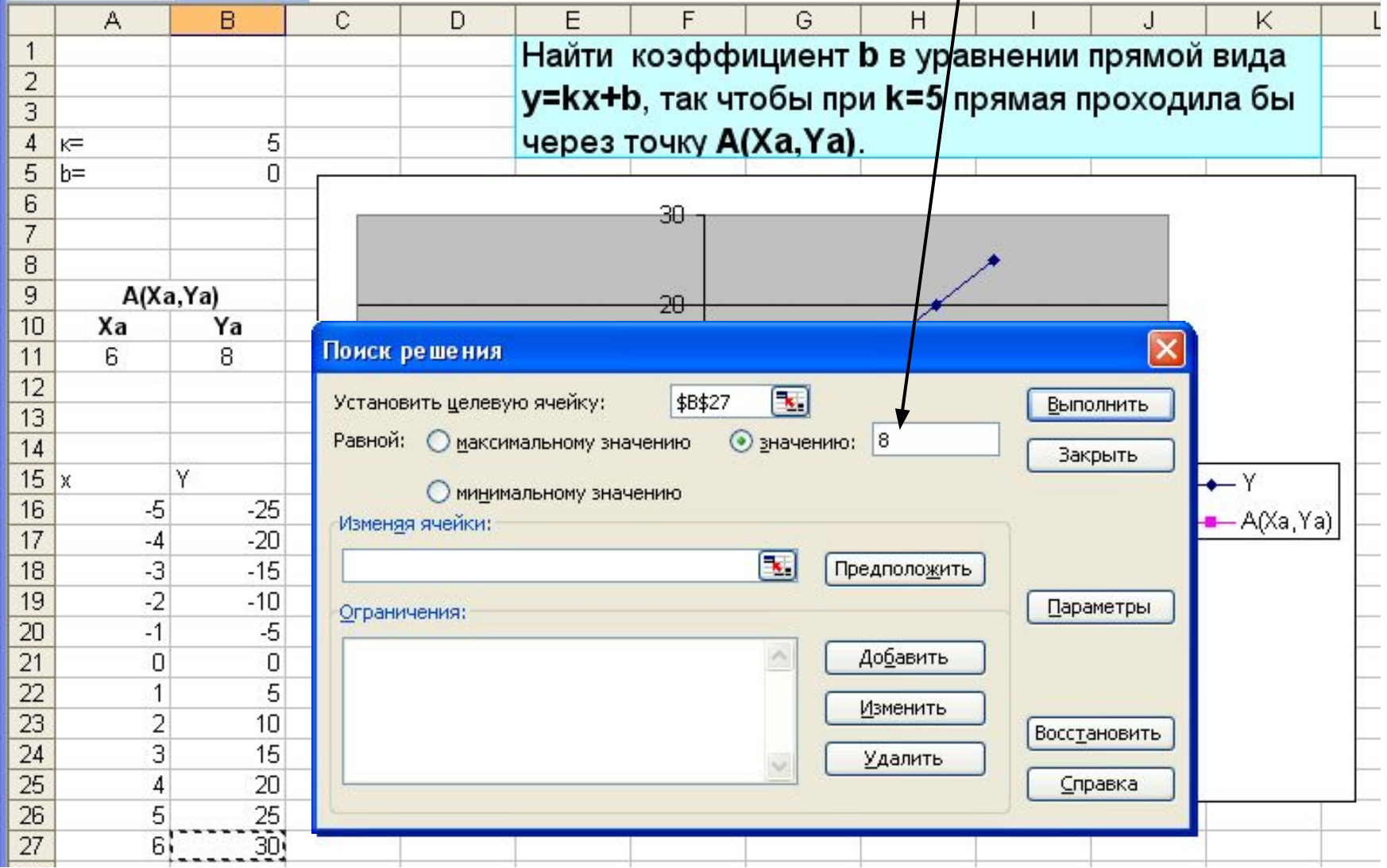

### В качестве адреса изменяемой ячейки укажем ссылку на ячейку, где находится значение коэффициента **b** и нажмем **ВЫПОЛНИТЬ**.

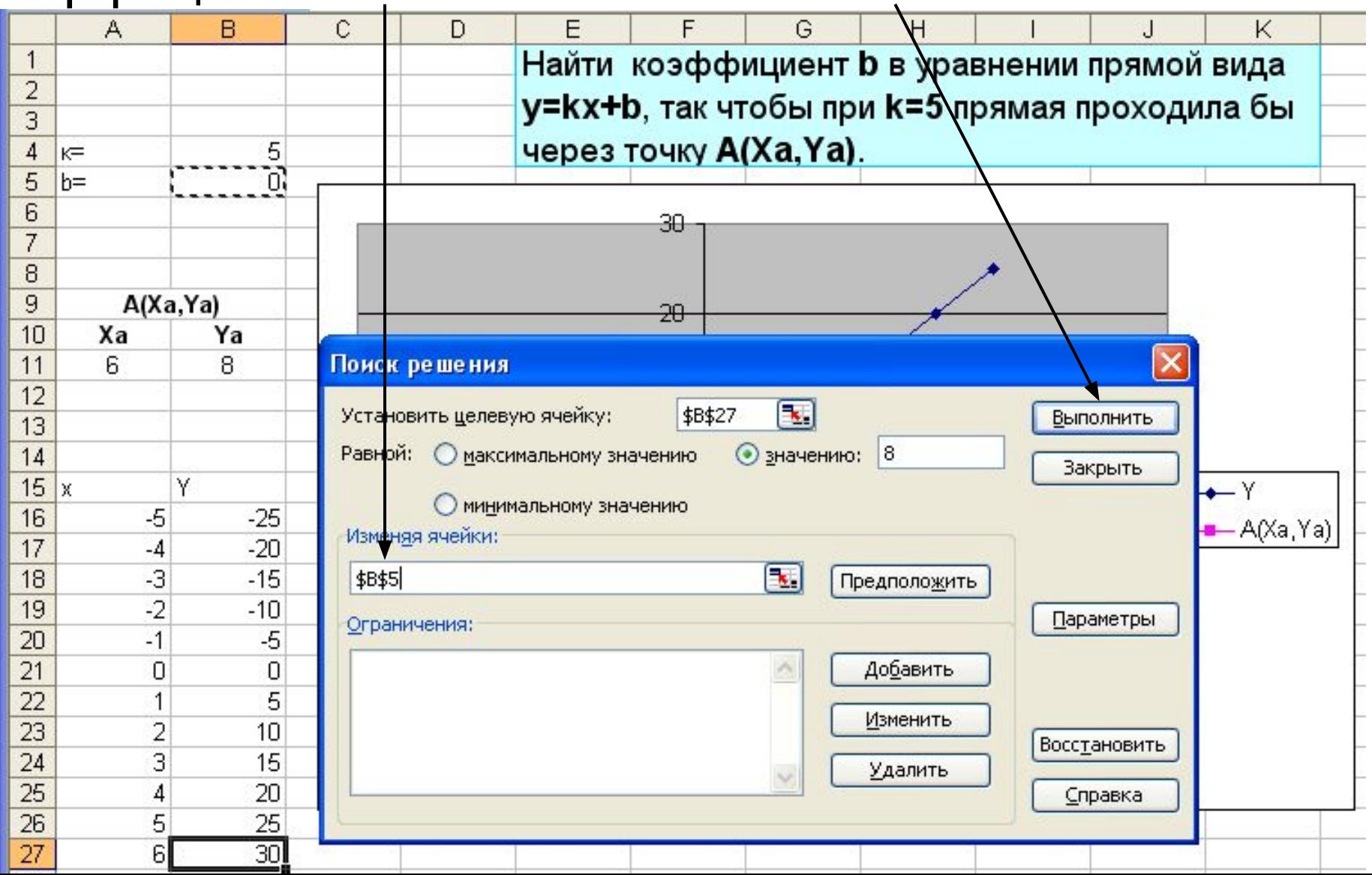

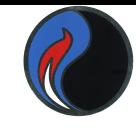

# Так как в результате поиска параметра **k**  было **найдено решение**, нажмем **ОК**.

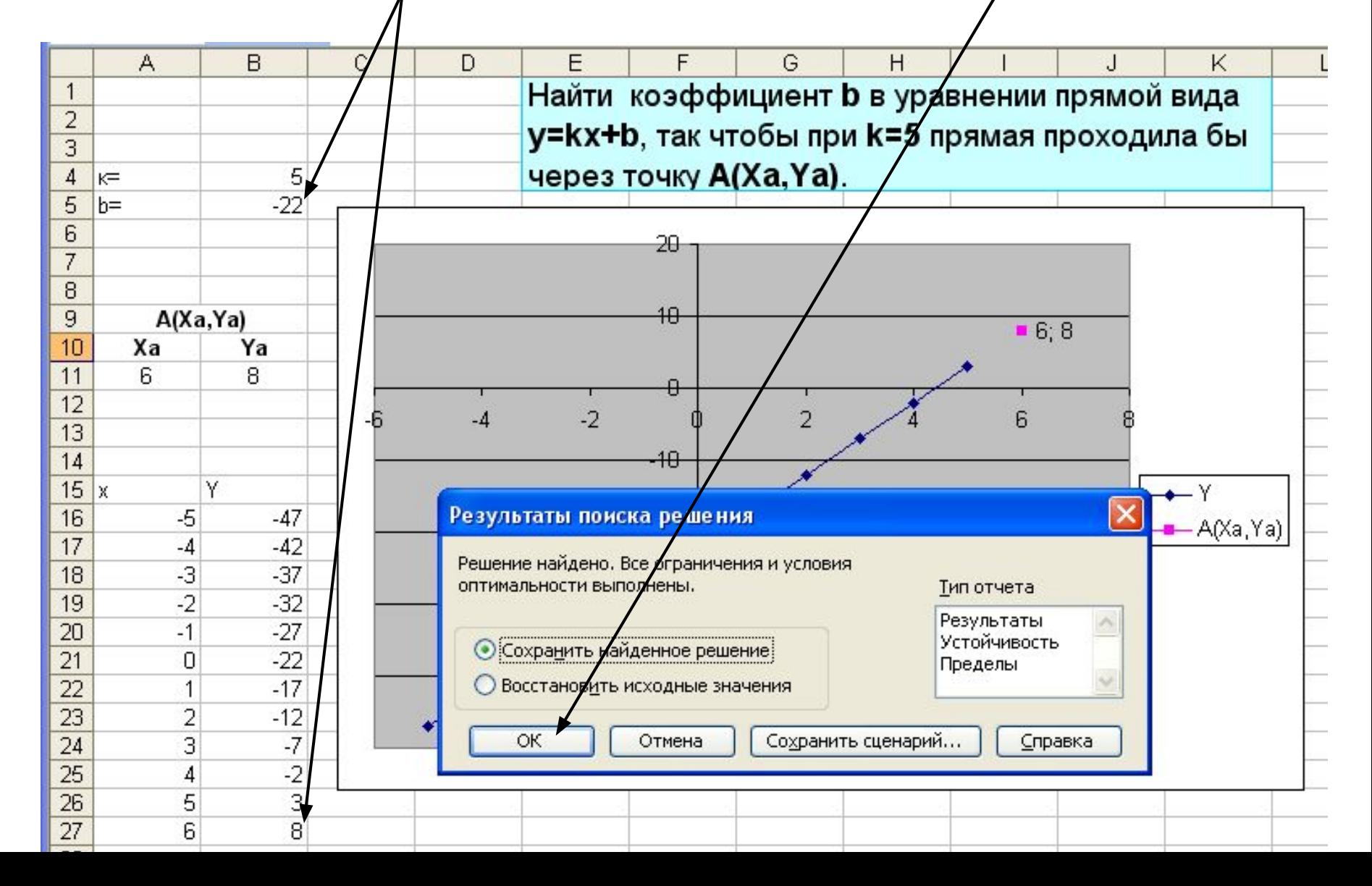

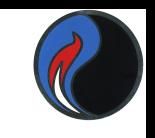

### В результате поиска параметра **b**, было найдено уравнение прямой **y=5x-22**, проходящей через заданную точку **А**.

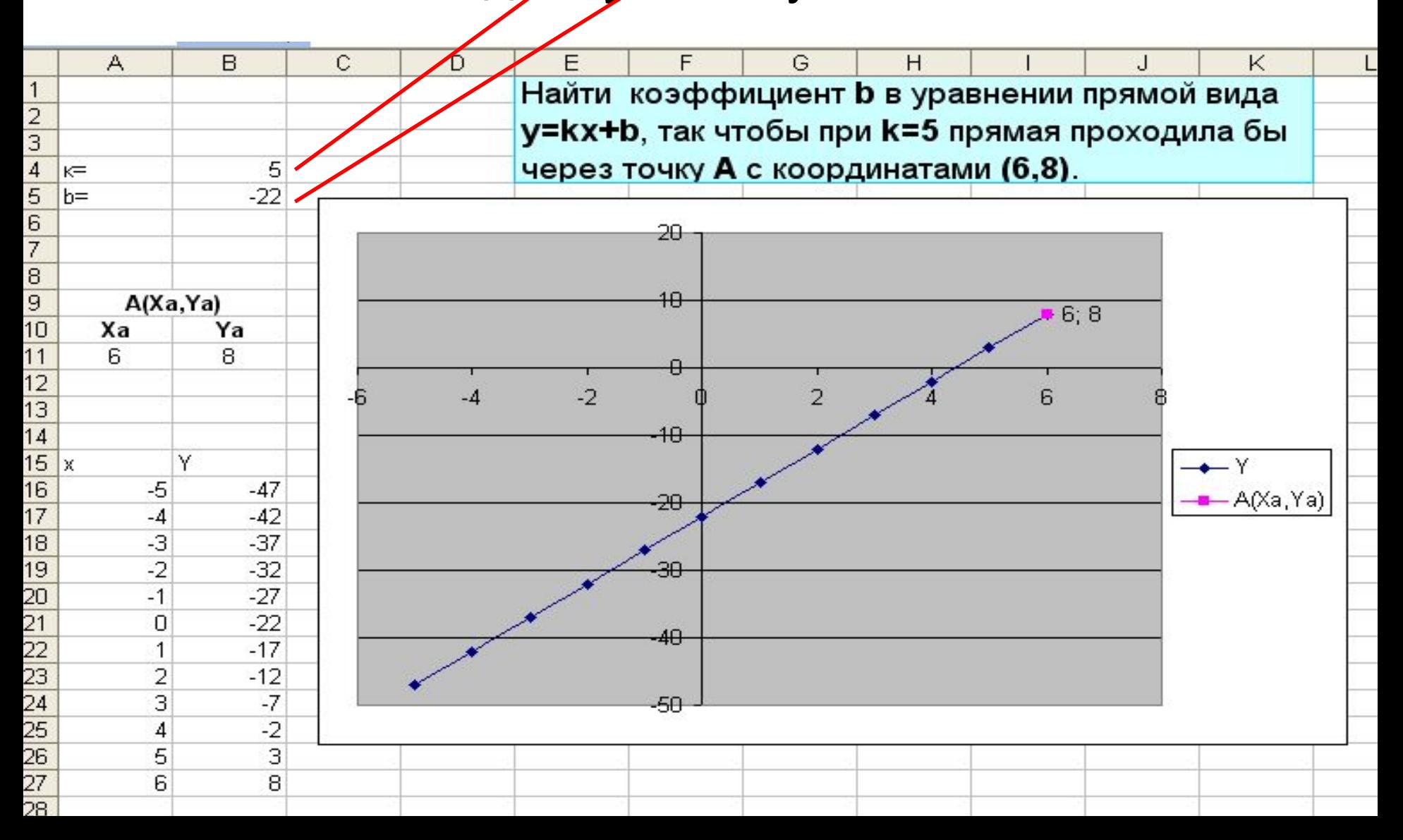